# NOC **GAMING**

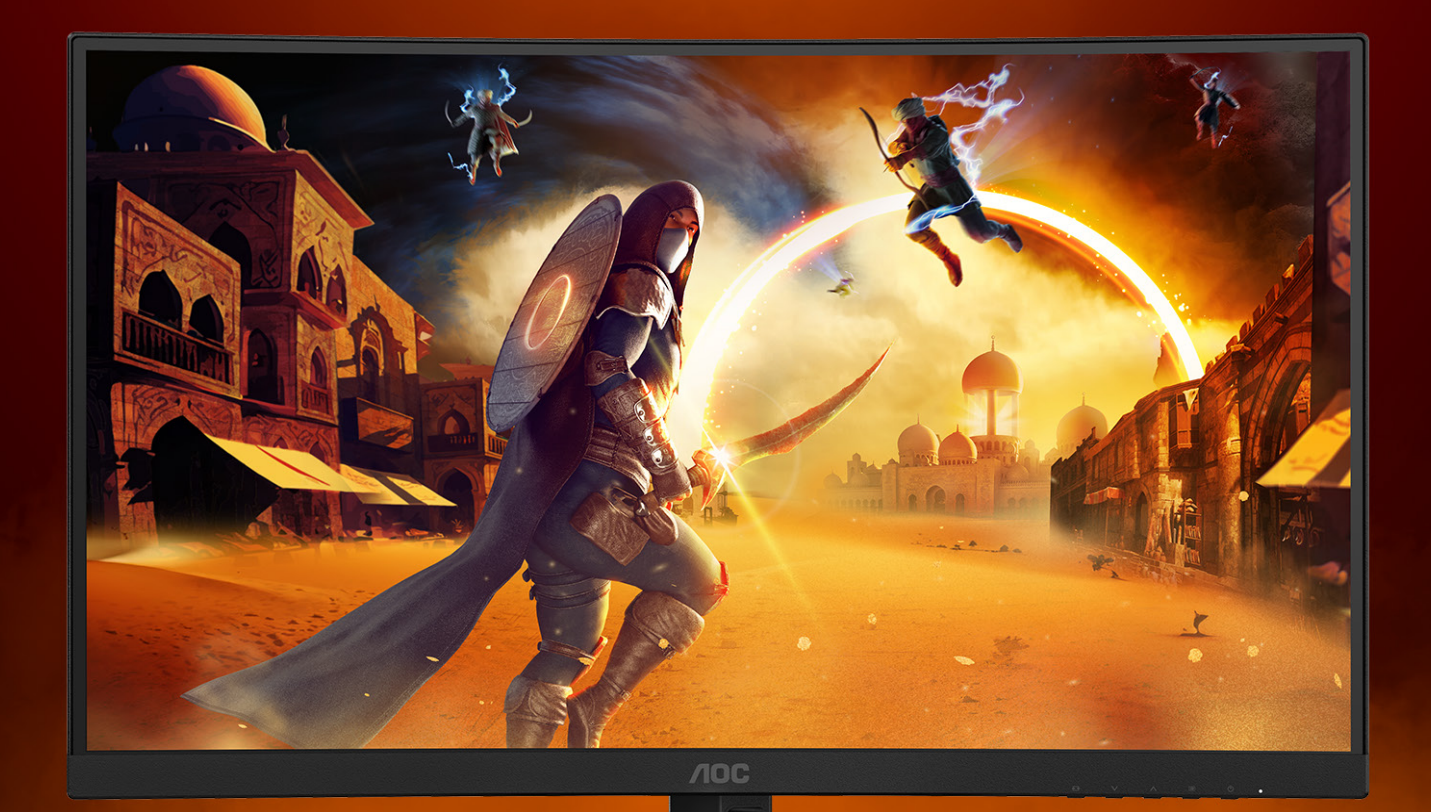

# Brugermanual

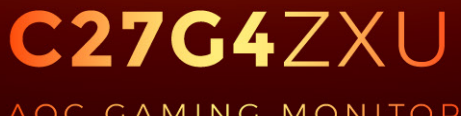

AOC GAMING MONITOR

@2024 AOC. All rights reserved **Version: A00** 

WWW.AOC.COM

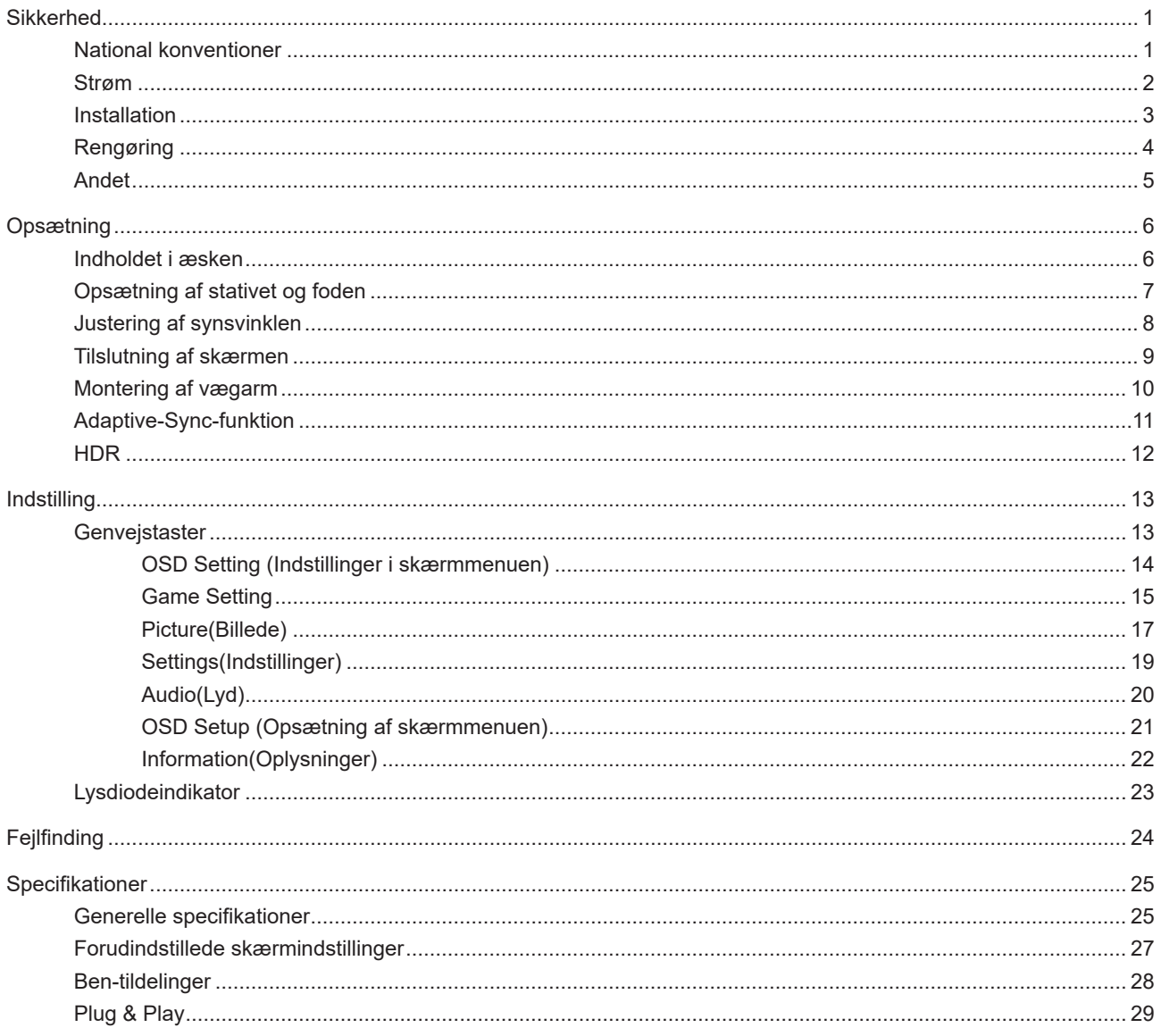

## <span id="page-2-0"></span>**Sikkerhed**

## **National konventioner**

Følgende afsnit beskriver de nationale konventioner, som er brugt i dette dokument.

#### **Bemærkninger, sikkerhedsforanstaltninger og advarsler**

I denne vejledning er der vist bestemte ikoner ved nogle af afsnittene, som er skrevet med fed eller kursiv skrift. Disse afsnit er bemærkninger, sikkerhedsforanstaltninger eller advarsler, og de bruges som følgende:

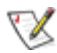

**BEMÆRK:** EN BEMÆRKNING indikerer en vigtig oplysning, som hjælper brugeren med at bruge computersystemet på en bedre måde.

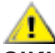

**SIKKERHEDSFORANSTALTNING:** EN SIKKERHEDSFORANSTALTNING indikerer enten en potentiel skade på hardwaret eller tab af data, og oplyser brugeren om hvordan han/hun kan undgå dette problem.

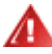

**ADVARSEL:** En ADVARSEL angiver risikoen for personskade for fortæller dig, hvordan du skal undgå denne risiko. Nogle advarsler kan være vist på andre måder og er muligvis ikke ledsaget af et ikon. I disse tilfælde, er den specifikke advarsel et krav fra de offentlige myndigheder.

## <span id="page-3-0"></span>**Strøm**

Skærmen må kun bruges med strømkilden, som står på mærkatet. Hvis du er usikker på hvilken strømkilde du har i dit hjem, bedes du venligst snakke med din forhandler eller det lokale el-selskab.

Skærmen har et trevejs, jordforbundet stik, som er et stik med et tredje (jordforbundet) ben. Dette stik passer kun til en jordforbundet stikkontakt af sikkerhedsmæssige årsager. Hvis din stikkontakt ikke passer til det trebenede stik, skal du få en elektriker til at installere en ny stikkontakt, eller brug en adapter så apparatet jordforbindes sikkert. Det jordforbundne stik har et sikkerhedsmæssigt formål, som ikke må ignoreres.

I tilfælde af tordenvejr, eller hvis apparatet ikke skal bruges i længere tid, bedes du venligst trække stikket ud af stikkontakten. Dette vil beskytte skærmen mod beskadigelse fra spændingsbølger.

Undgå at overbelaste stikdåser og forlængerledninger. Overbelastning kan medføre brand eller elektrisk stød.

For at sikre at skærmen virker korrekt, skal du kun bruge den sammen med UL-godkendte computere, som er udstyret med egnede stikforbindelser, vurderet mellem 100 - 240 V AC, min. 5 A.

Stikkontakten skal være i nærheden af udstyret, og den skal være nem tilgængelig.

## <span id="page-4-0"></span>**Installation**

Undgå, at stille skærmen på en ustabil vogn, stativ, trefod, beslag eller bord. Hvis skærmen falder ned, kan den muligvis skade personer og forårsage skade på selve produktet. Sørg for, kun at bruge en vogn, stativ, trefod, beslag eller bord som er anbefalet af fabrikanten eller som er solgt sammen med dette produkt. Følg producentens anvisninger, når du installerer dette produkt, og brug kun monteringstilbehør, som er anbefalet af producenten. Et produkt på en vogn, skal håndteres med forsigtighed.

Stik aldrig genstande ind i ventilationsåbningerne på skærmens kabinet. Dette kan beskadige kredsløbet, og forårsage brand eller elektrisk stød. Undgå, at spille væsker på skærmen.

Undgå, at ligge forsiden af produktet på gulvet.

Hvis skærmen skal monteres på en væg eller en hylde, bedes du venligst bruge et vægophæng, som er godkendt af producenten, og følg vejledningerne til ophænget.

For at undgå potentielle skader, for eksempel at panelet skræller af rammen, skal du sikre dig, at skærmen ikke vipper mere end -5 grader nedad. Hvis den maksimale vinkel nedad på -5 graders overskrides, dækkes skader på skærmen ikke af garantien.

Efterlad plads rundt om skærmen, som vist nedenfor. Eller er der muligvis ikke nok luftventilation, og produktet kan overophede og forårsage brand, eller beskadige skærmen.

Se hvor meget ventilationsplads, der skal være rundt om skærmen nedenfor, når den er monteret på en væg eller på et stativ:

#### **Installeret på et stativ**

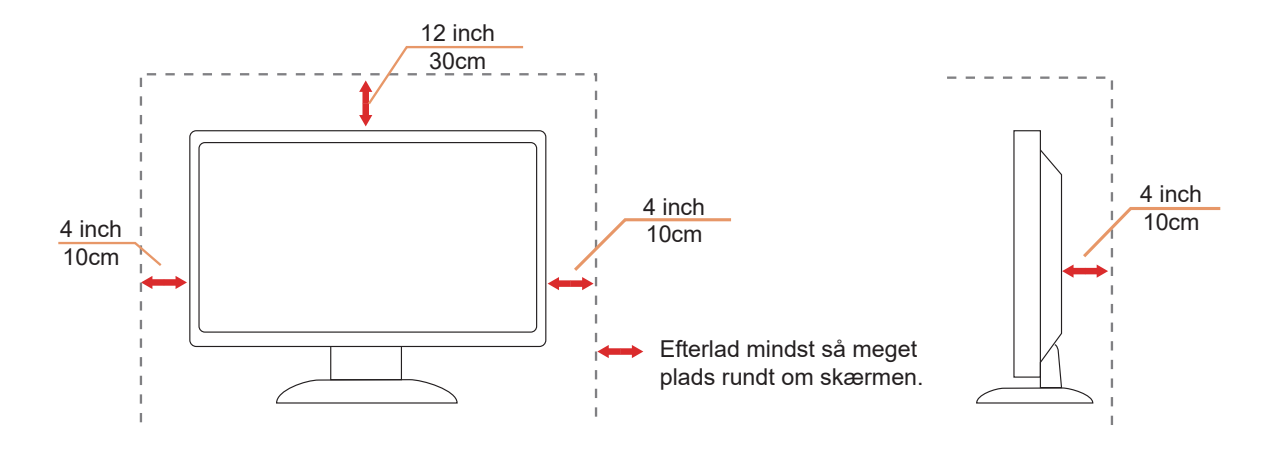

## <span id="page-5-0"></span>**Rengøring**

Rengør kabinettet regelmæssigt med en klud. Du kan bruge en mild sæbeblanding til at tørre pletter af med, i stedet for et stærkt rengøringsmiddel, som kan ske at ætse kabinettet.

Under rengøringen, bedes du sørge for at der ikke trænger væsker ind i produktet. Rengøringskluden må ikke være for grov, da dette kan ridse skærmoverfladen.

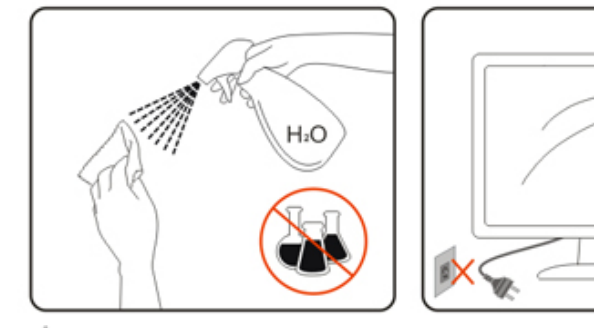

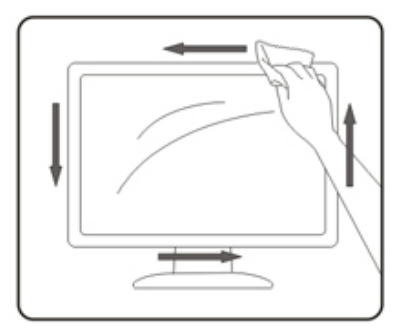

Træk venligst ledningen ud, før du rengører produktet.

## <span id="page-6-0"></span>**Andet**

Hvis produktet udgiver en underlig lugt, lyd eller røg, bedes du STRAKS trække stikket ud af stikkontakten, og kontakt et servicecenter.

Sørg for, at ventilationsåbningerne ikke er blokeret af et bord eller gardiner.

Sørg for, at din LCD skærm ikke udsættes for voldsomme vibrationer eller kraftige slag under brug.

Undgå, at slå på eller tabe skærmen under brug eller under transport.

Strømkablerne skal være sikkerhedsgodkendte. I Tyskland skal det være af typen H03VV-F/H05VV-F, 3G, 0,75 mm $^{\rm 2}$  eller bedre. I andre lande skal de passende typer bruges i overensstemmelse hermed.

For stort lydtryk fra øretelefoner og hovedtelefoner kan forårsage høretab. Hvis der skrues helt op for equalizeren, forøges udgangsspændingen på øretelefoner og hovedtelefoner, og derfor forøges lydtrykket også.

## <span id="page-7-0"></span>**Opsætning**

## **Indholdet i æsken**

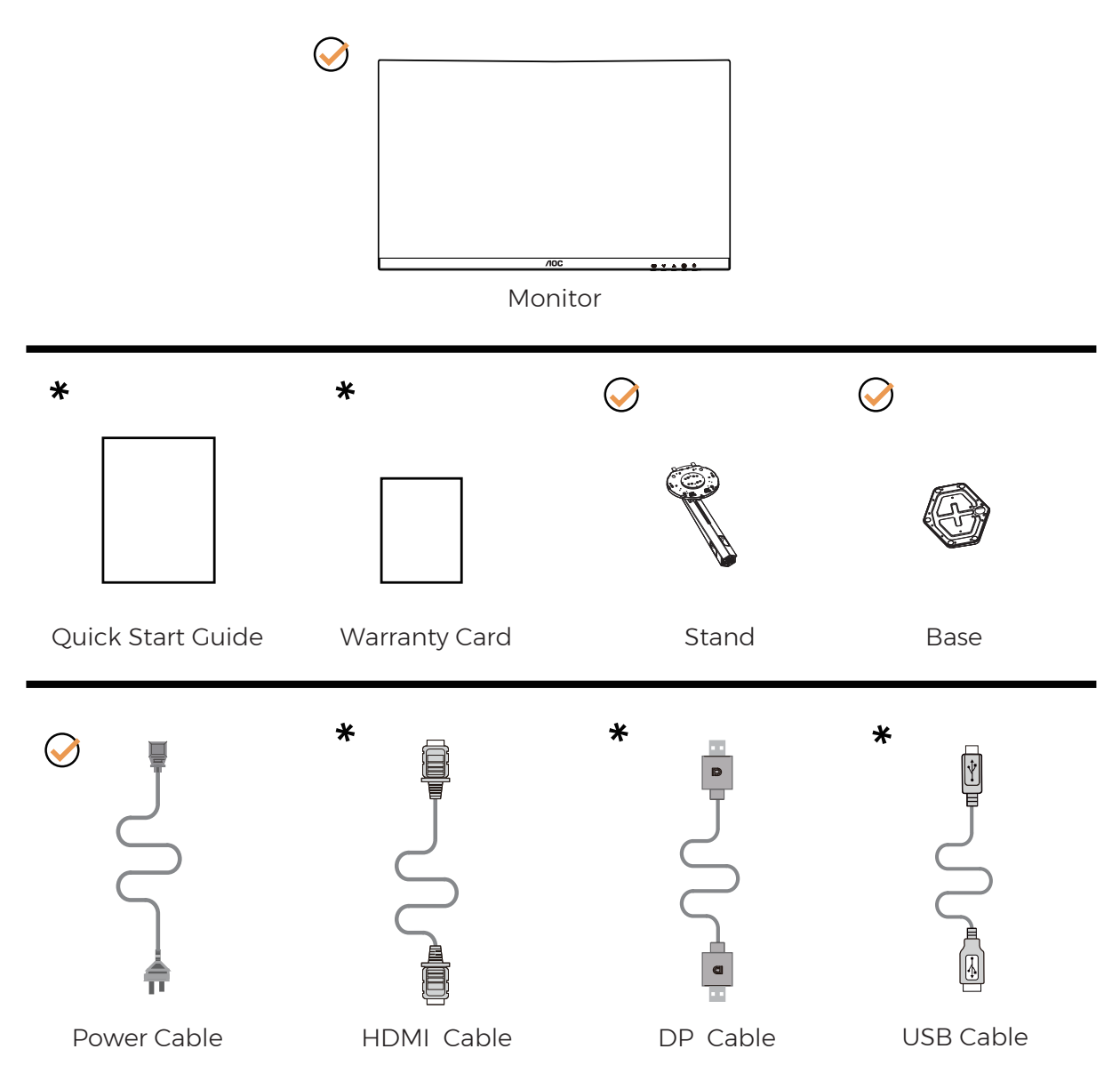

Det er ikke alle signalkabler som følger med i alle lande og regioner. Kontroller venligst dette med din lokale forhandler eller AOC-kontor.

## <span id="page-8-0"></span>**Opsætning af stativet og foden**

Sæt foden på eller tage den af som vist nedenfor.

Opsætning:

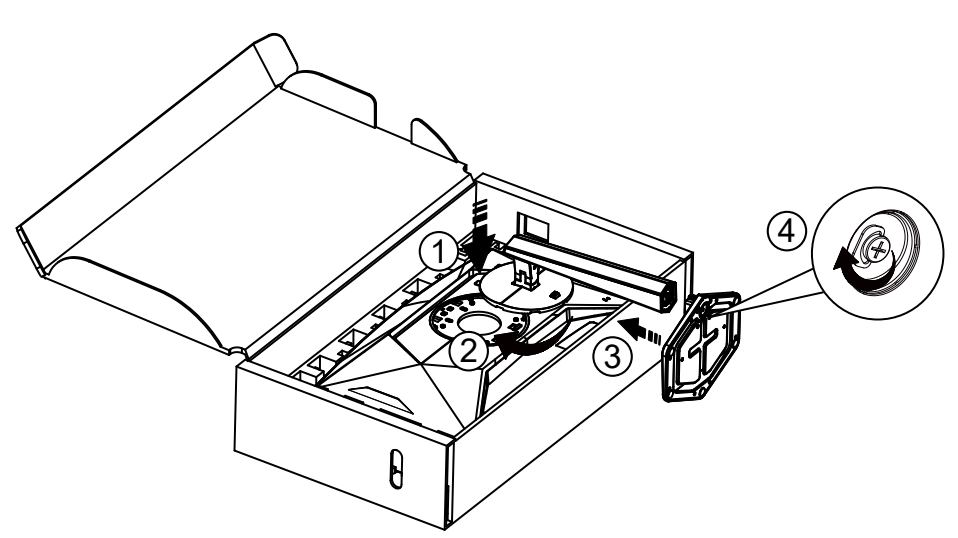

Fjern:

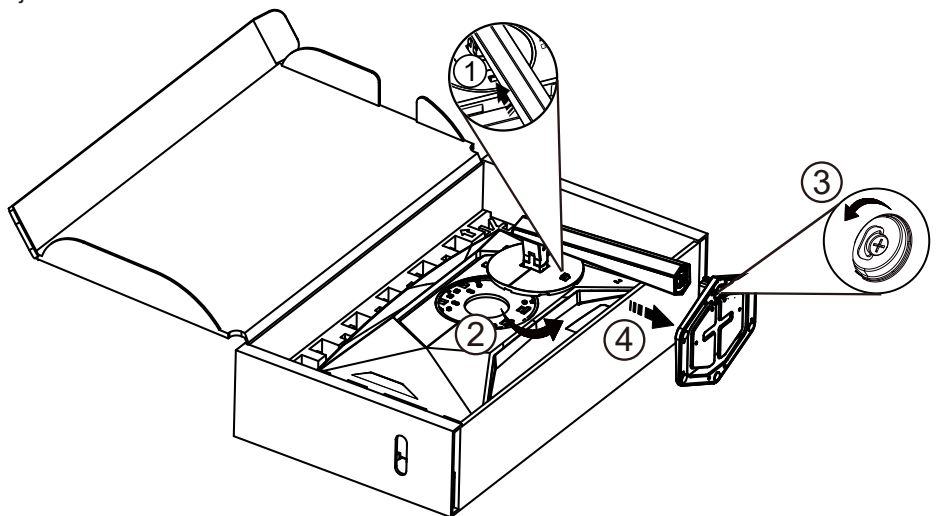

**BEMÆRK:**Skærmdesignet kan være anderledes end det på billedet.

## <span id="page-9-0"></span>**Justering af synsvinklen**

For at opnå den bedste stilling, skal du sørge for at du kan se hele dit ansigt på skærmen, og derefter justere skærmens vinkel efter ønske.

Hold på skærmen, så den ikke vælter når du drejer den. Du kan justere skærmen, som vist nedenfor.

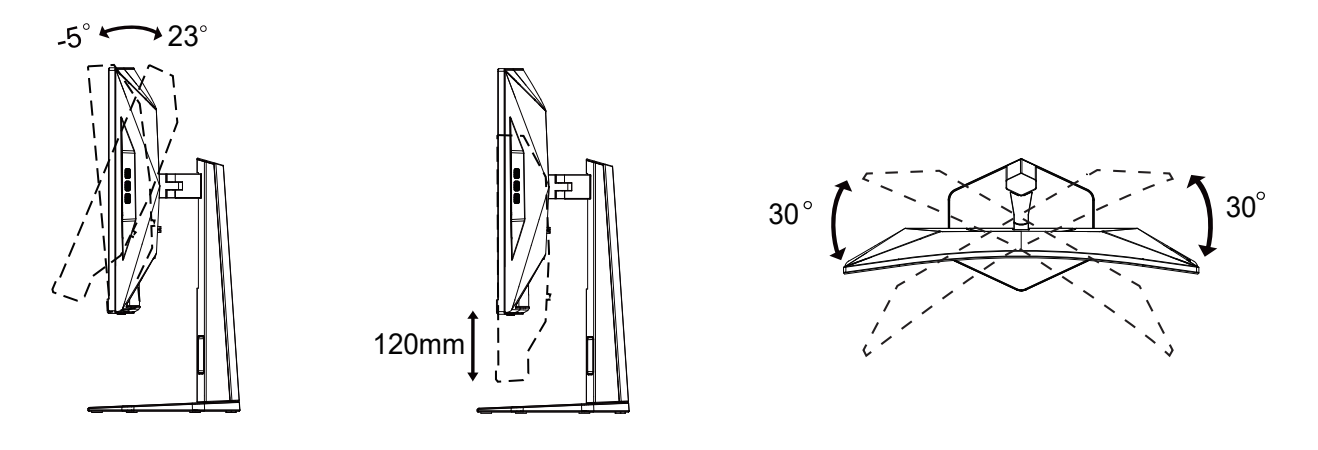

### **BEMÆRK:**

- For at undgå potentielle skærmskader, or eksempel at panelet skræller af, skal du sikre dig, at skærmen ikke vipper mere end -5 grader nedad.
- Tryk ikke på skærmen, når den vinkels justeres. Tag kun fat i kanten.

## <span id="page-10-0"></span>**Tilslutning af skærmen**

Kabletilslutninger bag på skærmen og på computeren:

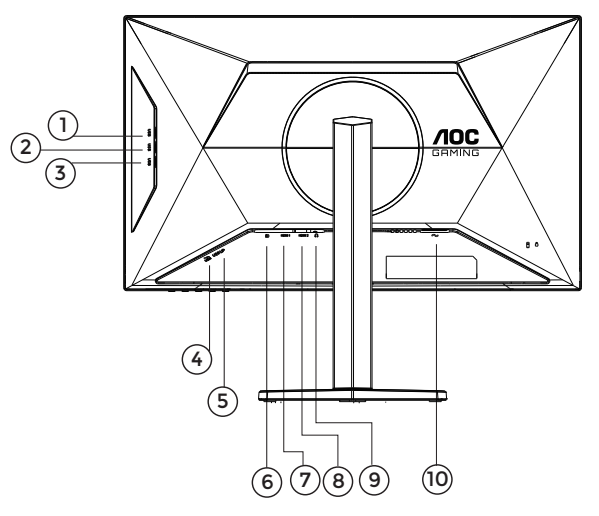

- 1. USB3.2 Gen2 downstream
- 2. USB3.2 Gen2 downstream
- 3. USB3.2 Gen2 downstream
- 4. USB3.2 Gen2 downstream+hurtig opladning
- 5. USB upstream
- 6. DisplayPort
- 7. HDMI 1
- 8. HDMI 2
- 9. Øretelefon
- 10. Strøm

#### Tilslutning til pc

- 1. Sæt strømkablet ordenligt i stikket på bagsiden af skærmen.
- 2. Sluk for computeren og tag netledningen ud af stikket.
- 3. Slut skærmens signalkabel til videostikket på bagsiden af din computer.
- 4. Sæt computerens og skærmens strømledning i en stikkontakt i nærheden.
- 5. Tænd computer og skærm.

Hvis skærmen viser et billede, er installationen udført. Hvis skærmen ikke viser et billede, henvises til afsnittet Fejlfinding.

For at beskytte udstyret skal du altid slukke for din pc og skærmen, inden du tilslutter kablerne.

## <span id="page-11-0"></span>**Montering af vægarm**

Forbered installation af en vægarm som option .

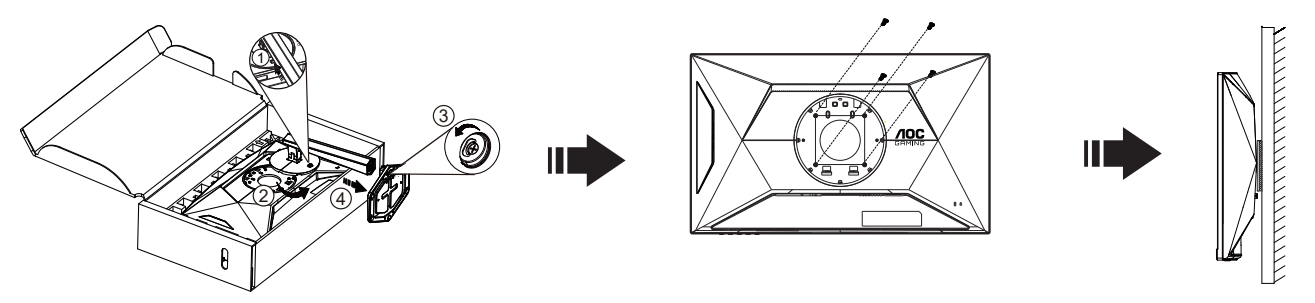

Denne skærm kan monteres på en vægarm, som du køber seperat. Afbryd effekten før denne procedure. Følg disse trin:

1.Fjernelse af basen.

2.Følg fabrikantens instruktioner for at samle vægarmen.

3.Monter vægarmen på bagsiden af skærmen. Opret hullerne på armen med hullerne på bagsiden af skærmen.

4.Indsæt de 4 skruer in hullerne og spænd dem.

5.Forbind kablerne igen. Referer til brugervejledningen, der kom med vægarmen, for instruktioner på at montere den på væggen.

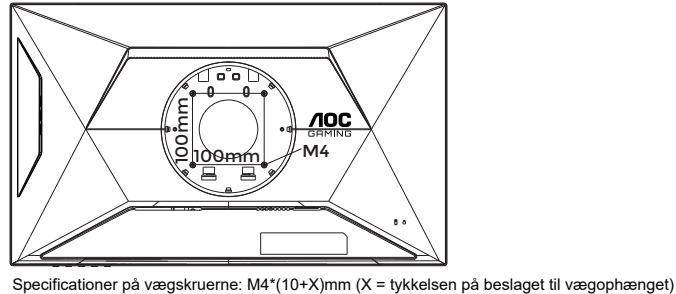

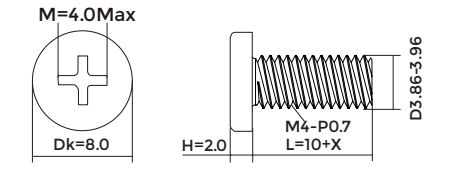

Bemærk: VESA monteringsskruehuller findes ikke for alle modeller. Tjek venligst med forhandleren eller en officiel afdeling hos AOC. Kontakt altid producenten af vægophænget, når det skal monteres.

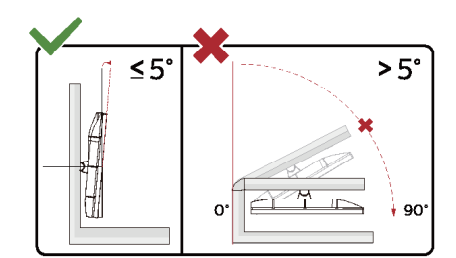

\*Skærmdesignet kan være anderledes end det på billedet.

#### <sup>4</sup> Advarsel

- For at undgå potentielle skærmskader, or eksempel at panelet skræller af, skal du sikre dig, at skærmen ikke vipper mere end -5 grader nedad.
- Tryk ikke på skærmen, når den vinkels justeres. Tag kun fat i kanten.

## <span id="page-12-0"></span>**Adaptive-Sync-funktion**

- 1. Adaptive-Sync-funktionen fungerer sammen med DP/HDMI
- 2. Kompatibelt grafikkort: Anbefalet liste er vist nedenfor. Denne kan også ses på [www.AMD.com](http://www.AMD.com)

#### **Grafikkort**

- Radeon™ RX Vega serien
- Radeon™ RX 500 serien
- Radeon™ RX 400 serien
- Radeon™ R9/R7 300 serien (undtagen R9 370/X, R7 370/X, R7 265-serien)
- Radeon™ Pro Duo (2016)
- Radeon™ R9 Nano serien
- Radeon™ R9 Fury serien
- Radeon™ R9/R7 200 serien (undtagen R9 270/X, R9 280/X-serien)

#### **Processorer**

- AMD Ryzen™ 7 2700U
- AMD Ryzen™ 5 2500U
- AMD Ryzen™ 5 2400G
- AMD Ryzen™ 3 2300U
- AMD Ryzen™ 3 2200G
- AMD PRO A12-9800
- AMD PRO A12-9800E
- AMD PRO A10-9700
- AMD PRO A10-9700E
- AMD PRO A8-9600
- AMD PRO A6-9500
- AMD PRO A6-9500E
- AMD PRO A12-8870
- AMD PRO A12-8870E
- AMD PRO A10-8770
- AMD PRO A10-8770E
- AMD PRO A10-8750B
- AMD PRO A8-8650B
- AMD PRO A6-8570
- AMD PRO A6-8570E
- AMD PRO A4-8350B
- AMD A10-7890K
- AMD A10-7870K
- AMD A10-7850K
- AMD A10-7800
- AMD A10-7700K
- AMD A8-7670K
- AMD A8-7650K
- AMD A8-7600
- AMD A6-7400K

## <span id="page-13-0"></span>**HDR**

Denne er kompatibel med indgangssignaler i formatet HDR10.

Denne skærm vil muligvis automatisk aktivere HDR-funktionen, hvis spilleren og indholdet er kompatibelt. Kontakt producenten af enheden og indholdsudbyderen, for oplysninger om din enheds og indholdets kompatibilitet. Slå venligst HDR-funktionen "Fra", hvis denne funktion ikke automatisk skal slås til.

Bemærk:

- 1. Der kræves ingen særlig indstilling af DisplayPort/HDMI-grænsefladen i versioner af Windows 10, der er ældre end V1703.
- 2. I versioner af Windows 10, der V1703, er kun HDMI-grænsefladen tilgængelig, og DisplayPort-grænsefladen virker ikke.
- 3. Det anbefales kun at bruge 3840 x 2160 på Blu-ray Player, Xbox og PlayStation.
- a. Skærmopløsningen er indstillet til 1920\*1080, og HDR er som standard slået Til.
- b. Når et program åbnes, opnås den bedste HDR-effekt, når opløsningen ændres til 1920\*1080(hvis mulig).

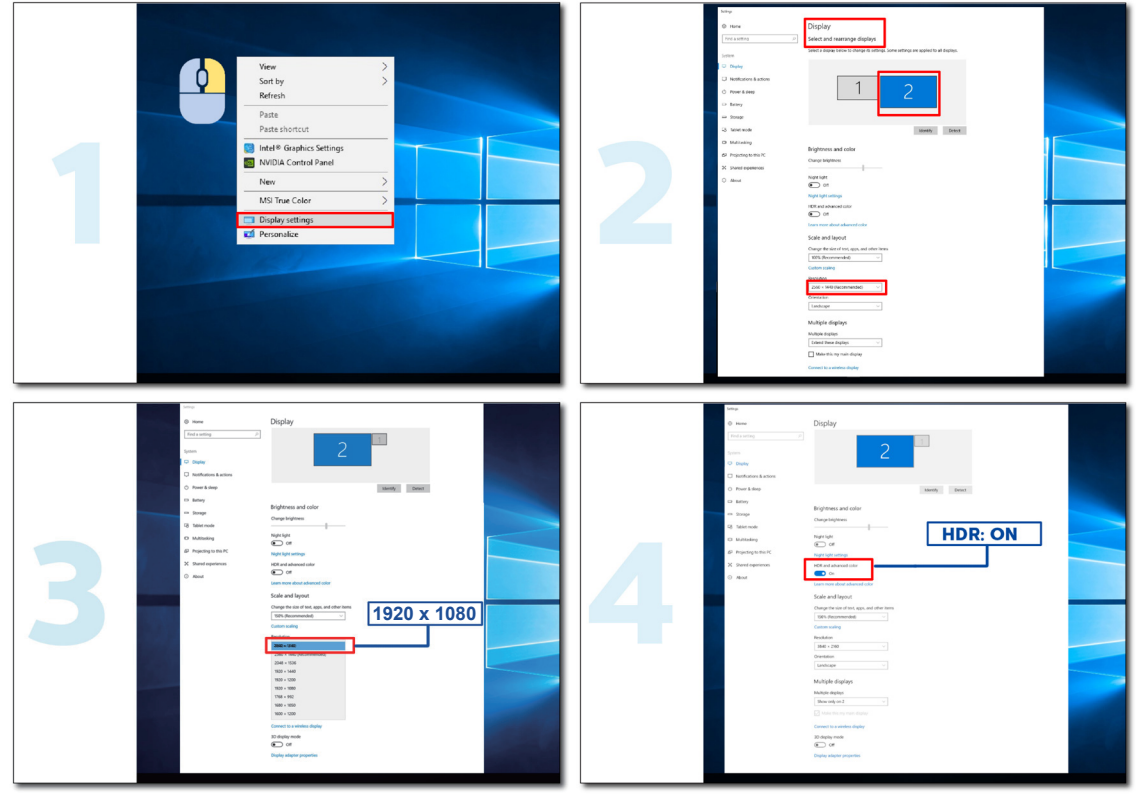

## <span id="page-14-0"></span>**Indstilling**

## **Genvejstaster**

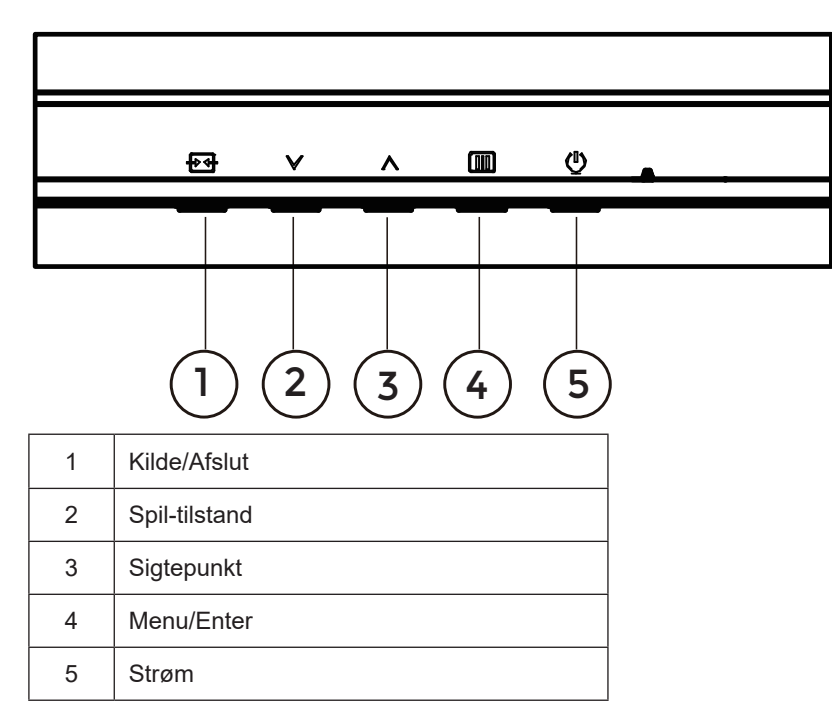

#### **Menu/Enter**

Tryk for at vise skærmstyringsinstruktionerne eller bekræfte valget.

#### **Strøm**

Tryk på Tænd/Sluk-knappen for at tænde og slukke for skærmen.

#### **Sigtepunkt**

Når skærmmenuen ikke er åben, skal du trykke på Sigtepunkt-knappen for, at vise/skjule sigtepunktet.

#### **Spil-tilstand**

Når der ikke vises en skærmmenu, skal du trykke på knappen " v" for at åbne spil-tilstanden, og dernæst trykke på " v" eller " ~ " for at vælge spil-tilstand (Standard, FPS, RTS, Racing, Gamer 1, Gamer 2 eller Gamer 3) alt efter spiltype.

#### **Kilde/Afslut**

Når skærmmenuen er lukket, bruges knappen Kilde/Afslut som genvejstast til kilden. Når OSD-menuen er aktiv, fungerer denne knap som en exit-tast (for at afslutte OSD-menuen).

#### <span id="page-15-0"></span>**OSD Setting (Indstillinger i skærmmenuen)**

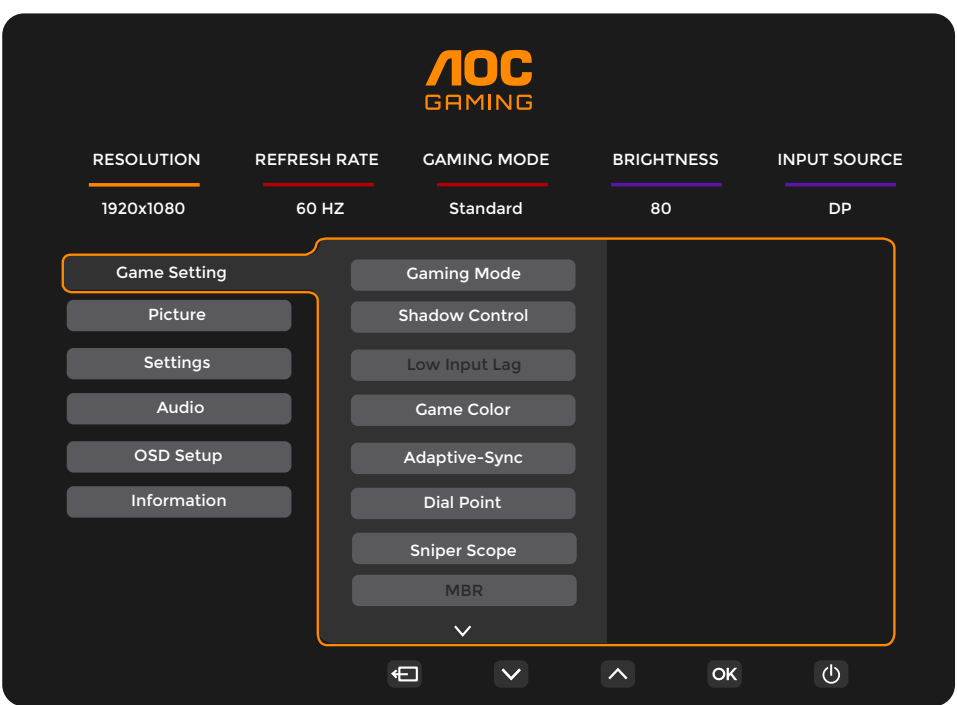

**Grundlæggende og enkle anvisninger til kontrolknapperne.**

- 1). Tryk på **knappen MENU** for at aktivere skærmmenuen.
- 2). Brug **Venstre** og **Højre** til at navigere gennem funktionerne. Når den ønskede funktion er fremhævet, skal du trykke på **MENU / OK** for at slå den til. Tryk på **Venstre** og **Højre** for at navigere igennem undermenuen. Når den ønskede funktion er fremhævet, skal du trykke på knappen MENU **[III]** / OK for at aktivere den.
- 3). Brug  $\vee$  Venstre og  $\wedge$  Højre til at ændre indstillingen i den valgte funktion. Tryk på knappen Afslut  $\overline{+}$  + /  $\leftarrow$  for at afslutte. Hvis du ønsker at indstille andre funktioner, skal du gentage trin 2-3.
- 4). Skærmmenuens lås-funktion: For at låse skærmmenuen, skal du holde **knappen MENU** nede mens skærmen er slukket, og tryk herefter på **Tænd/Sluk-knappen** for at slukke for skærmen. For at låse skærmmenuen op, skal du holde **knappen MENU** nede mens skærmen er slukket, og tryk herefter på **Tænd/Sluk-knappen** for at slukke for skærmen.

#### **Bemærk:**

- 1). Hvis produktet kun har et enkelt indgangssignal, er det ikke muligt at vælge punktet "Valg af indgang".
- 2). Hvis indgangssignalets opløsning er den oprindelige opløsning eller er Adaptive-Sync, kan punktet "Billedforhold" ikke bruges.

### <span id="page-16-0"></span>**Game Setting**

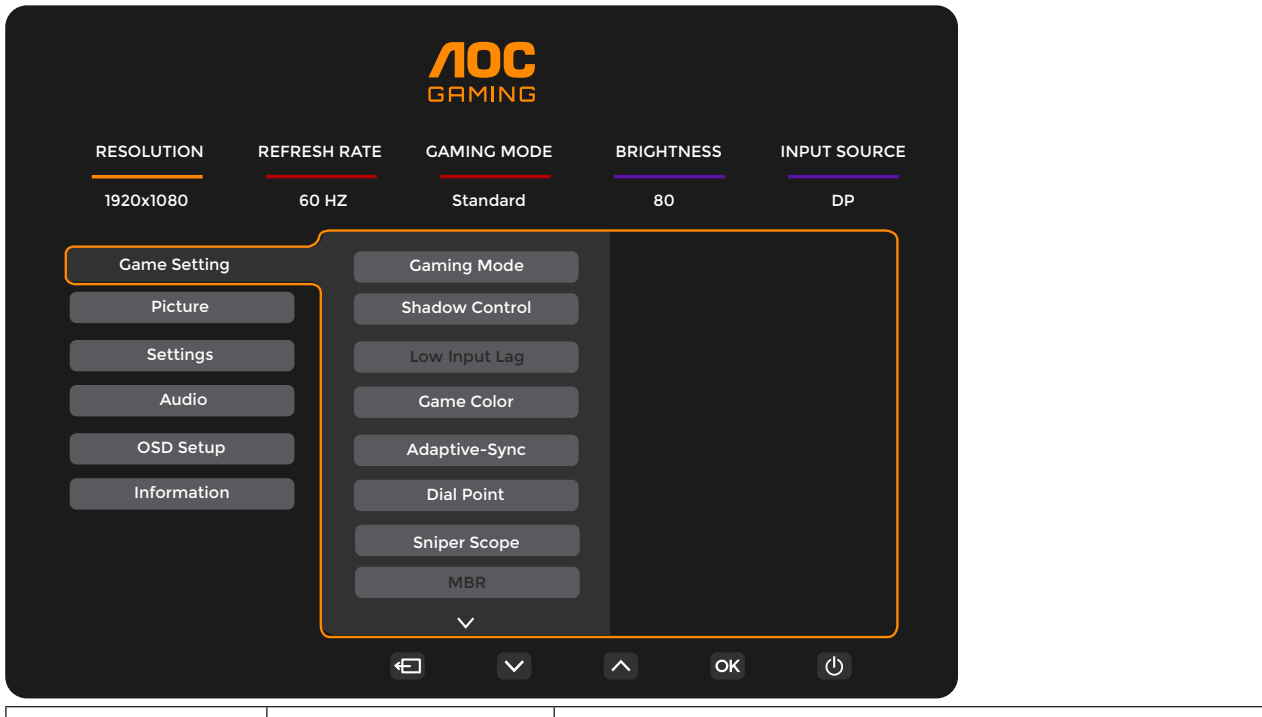

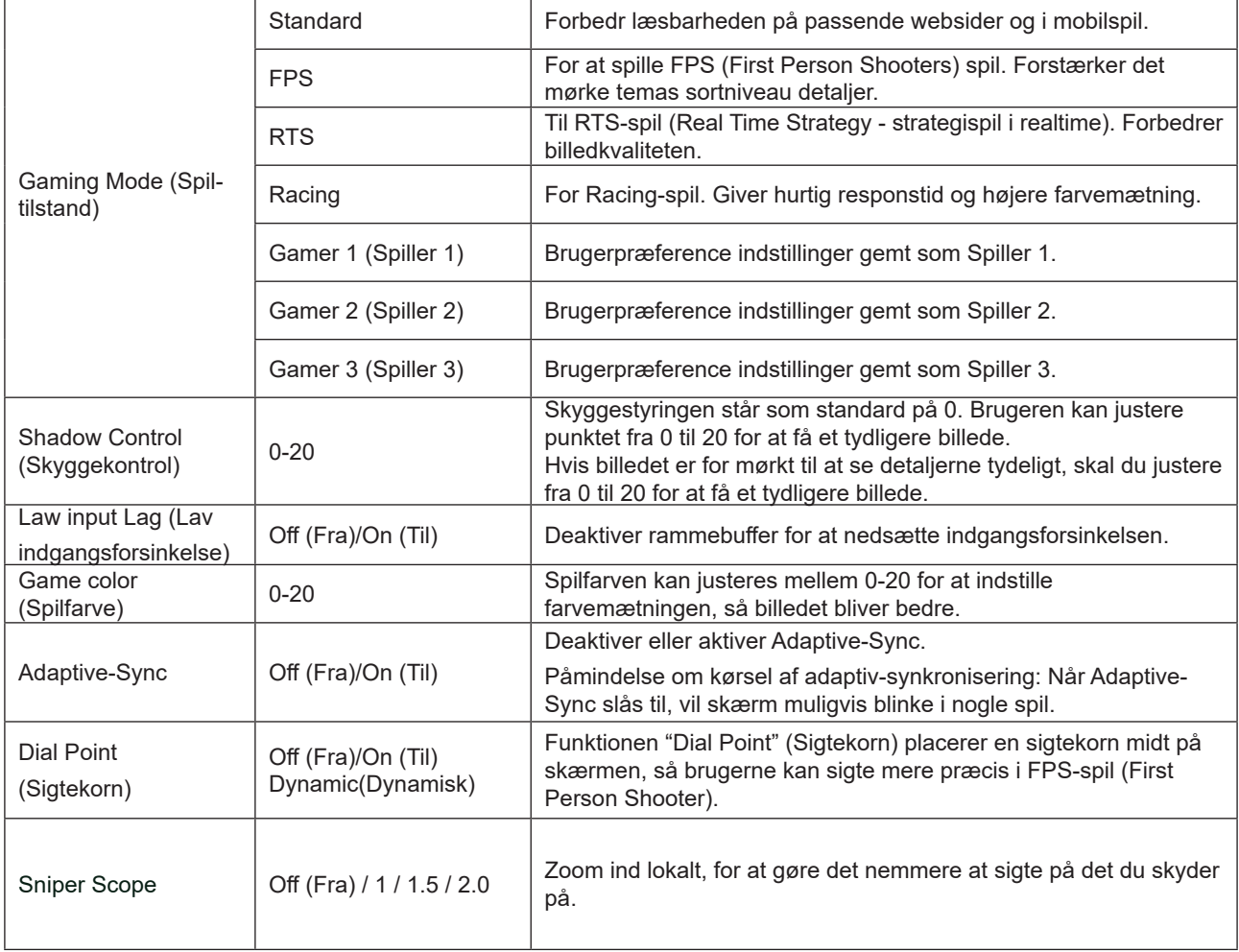

 $\overline{\phantom{0}}$ 

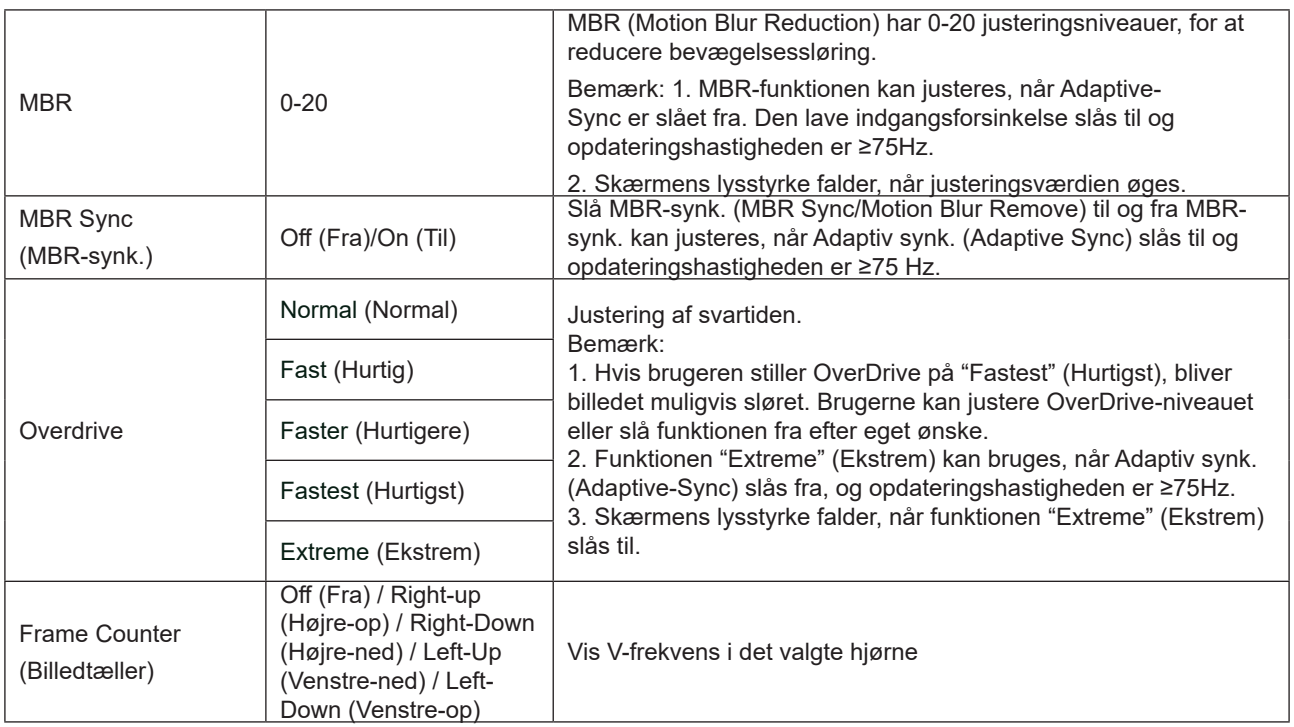

Bemærk:

1). Hvis "HDR Mode" (HDR-funktion) under punktet "Picture" (Billede) slås til, er det ikke muligt at justere punkterne "Gaming Mode" (Spil-funktion), "Shadow Control" (Skyggekontrol) og "Game Color" (Spilfarve).

2). Hvis "HDR" under punktet "Picture" (Billede) slås til, er det ikke muligt at justere punkterne "Gaming Mode" (Spilfunktion), "Shadow Control" (Skyggekontrol), "Game Color" (Spilfarve), "MBR" og "MBR Sync" (MBR-synk.). Punktet "Extreme" (Ekstrem) under "Overdrive" kan ikke justeres.

3). Hvis "Color Space" (Farverum) under punktet "Picture" (Billede) sættes på sRGB, er det ikke muligt at justere punkterne "Gaming Mode" (Spil-funktion), "Shadow Control" (Skyggekontrol) og "Game Color" (Spilfarve).

4). Hvis opdateringshastigheder under 120Hz (herunder 120Hz) bruges, der det ikke muligt at bruge "Snigskyttesigtekorn", "lav forsinkelse på indgang", "MBR" og "MBR Synk.".

## <span id="page-18-0"></span>**Picture(Billede)**

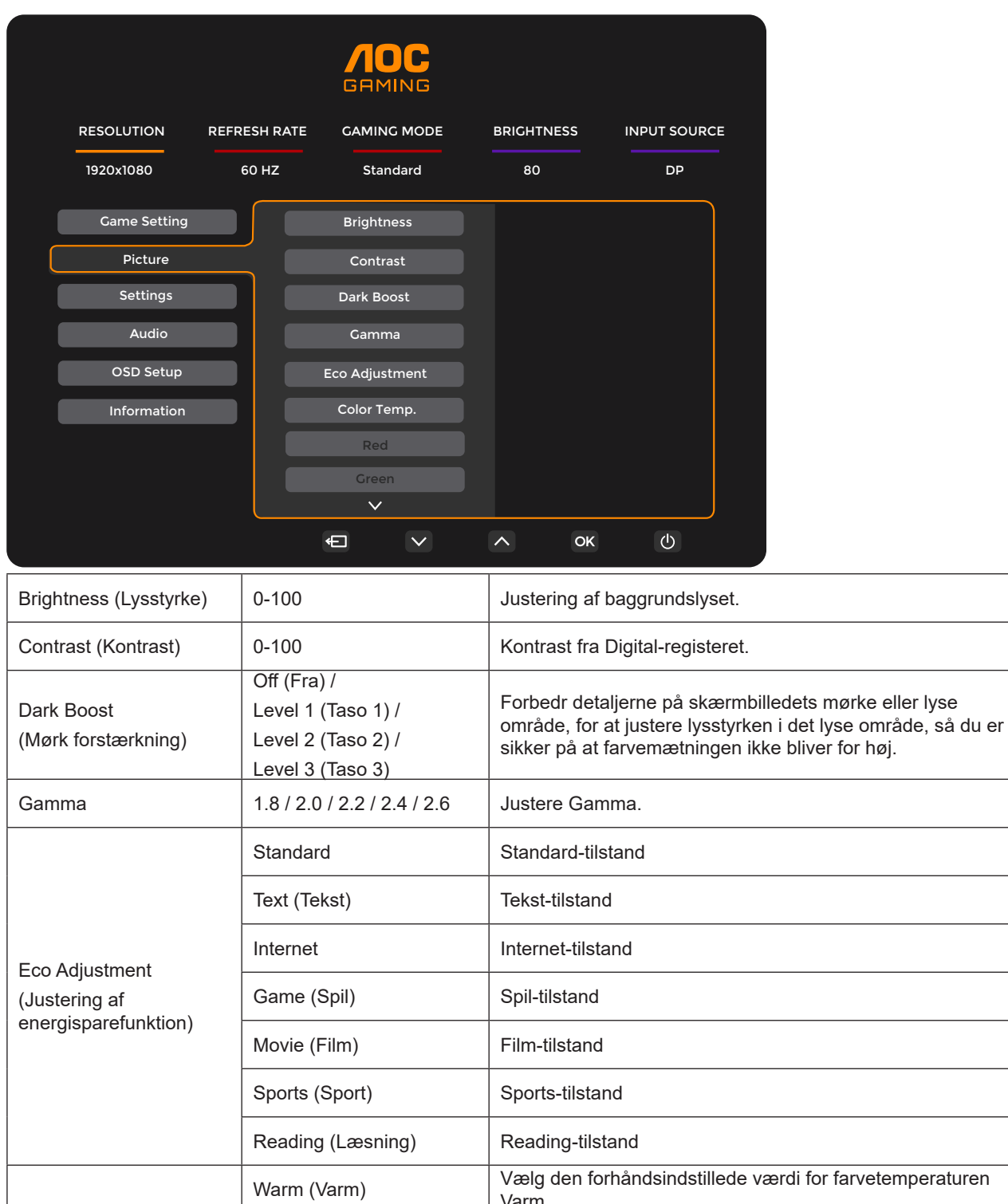

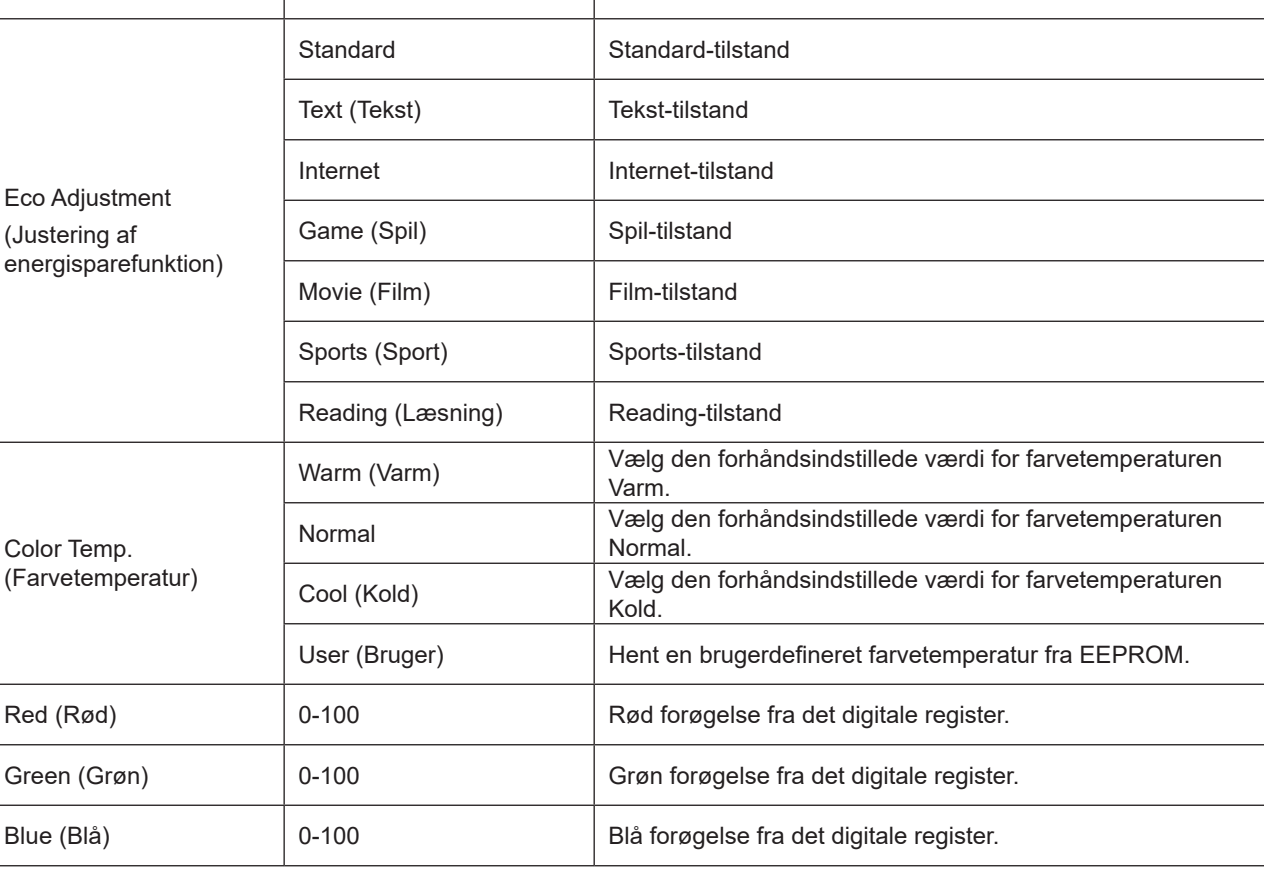

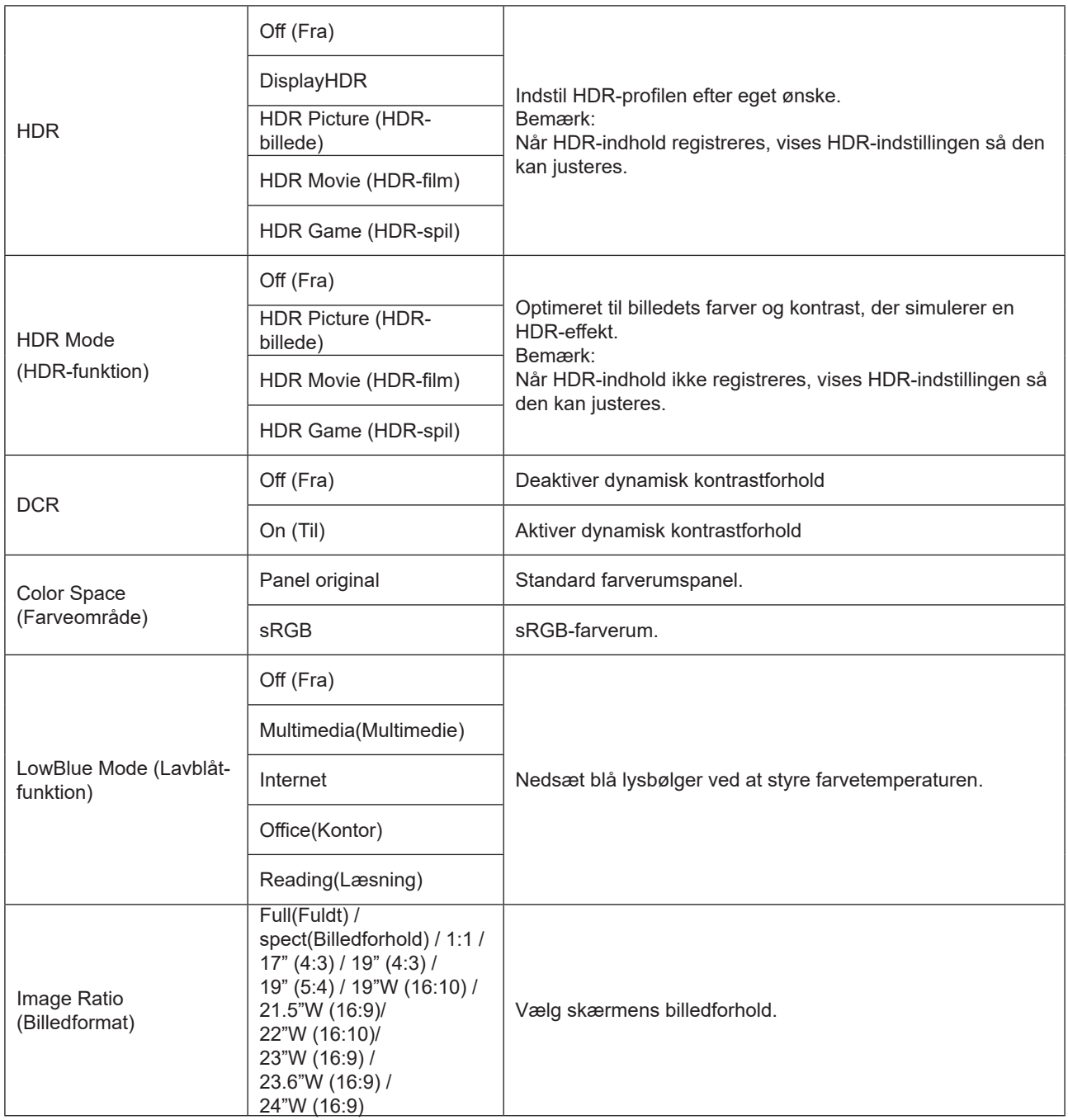

Bemærk:

1). Hvis "HDR" slås til, kan ingen af punkterne under "Picture" (Billede) justeres, undtagen "HDR" , "Image Ratio" (Billedformat).

2). Hvis "HDR Mode" (HDR-funktion) slås til, kan ingen af punkterne justeres, undtagen "HDR Mode" (HDR-funktion), "Brightness" (Lysstyrke) , "DCR" og "Image Ratio" (Billedformat).

3). Hvis punktet "Color Space" (Farveområde) sættes på sRGB, kan ingen af punkterne justeres, undtagen "Color Space" (Farveområde), "Brightness" (Lysstyrke), "DCR" og "Image Ratio" (Billedformat).

4). Hvis "ECO Adjustment" (Justering af energisparefunktion) sættes på Reading (Læsning), er det ikke muligt at justere punkterne "Contrast"(Kontrast) , "Color Temp." (Farvetemp.), "DCR" , "Color Space" (Farveområd) , "LowBlue Mode" (Lavt blåt lys-funktion).

## <span id="page-20-0"></span>**Settings(Indstillinger)**

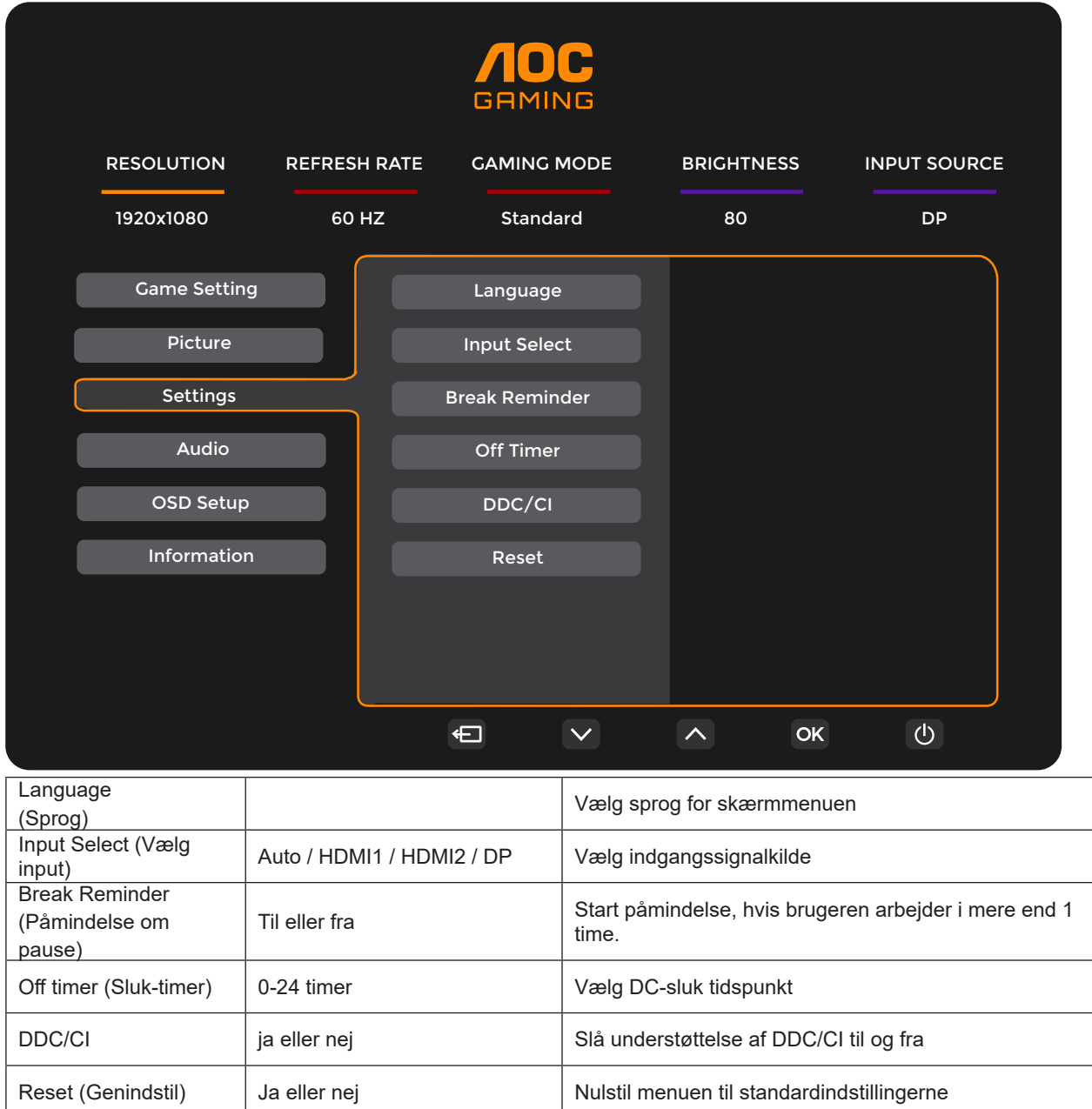

## <span id="page-21-0"></span>**Audio(Lyd)**

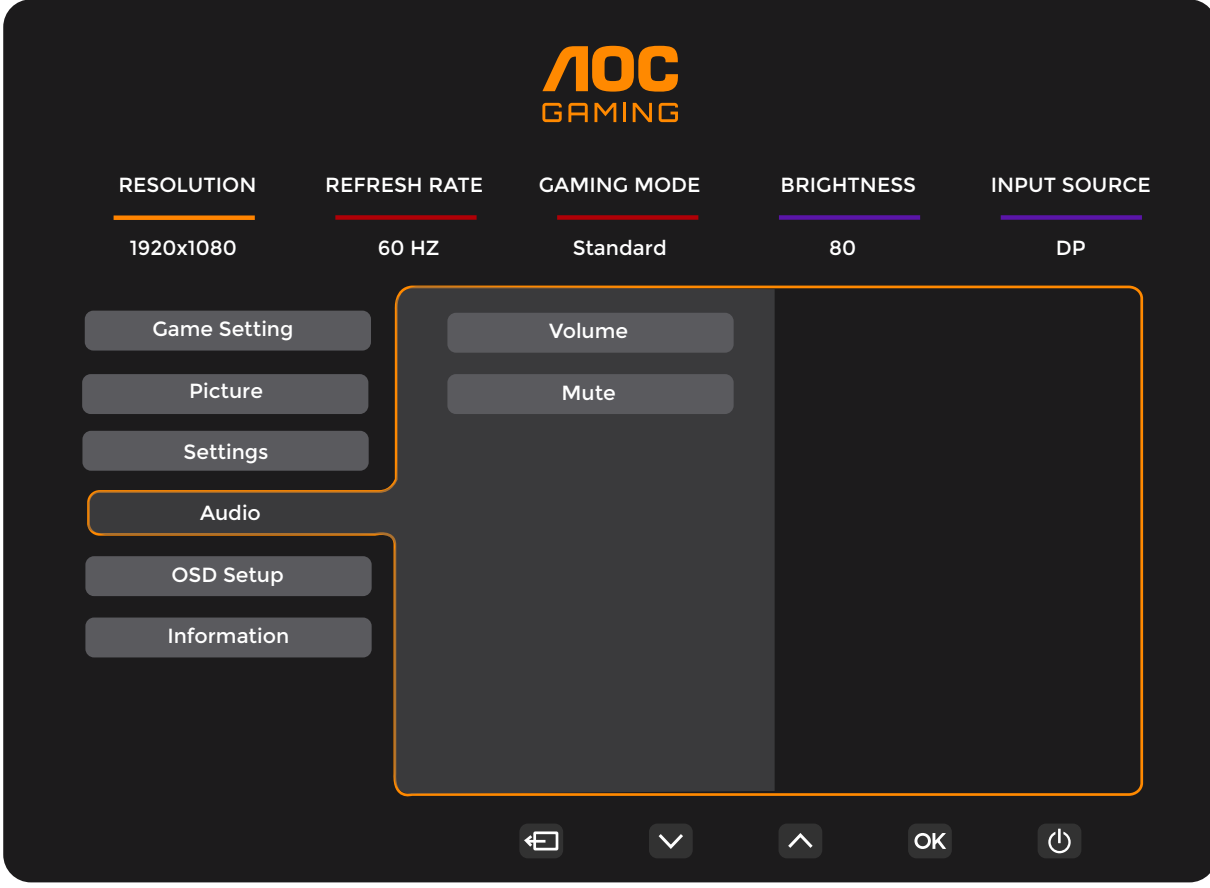

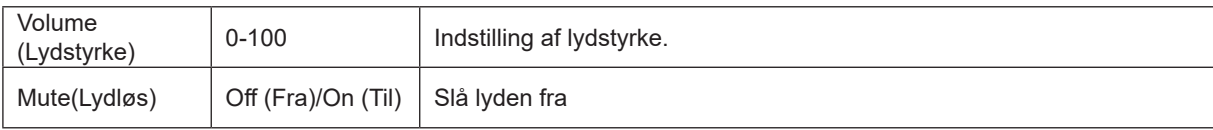

## <span id="page-22-0"></span>**OSD Setup (Opsætning af skærmmenuen)**

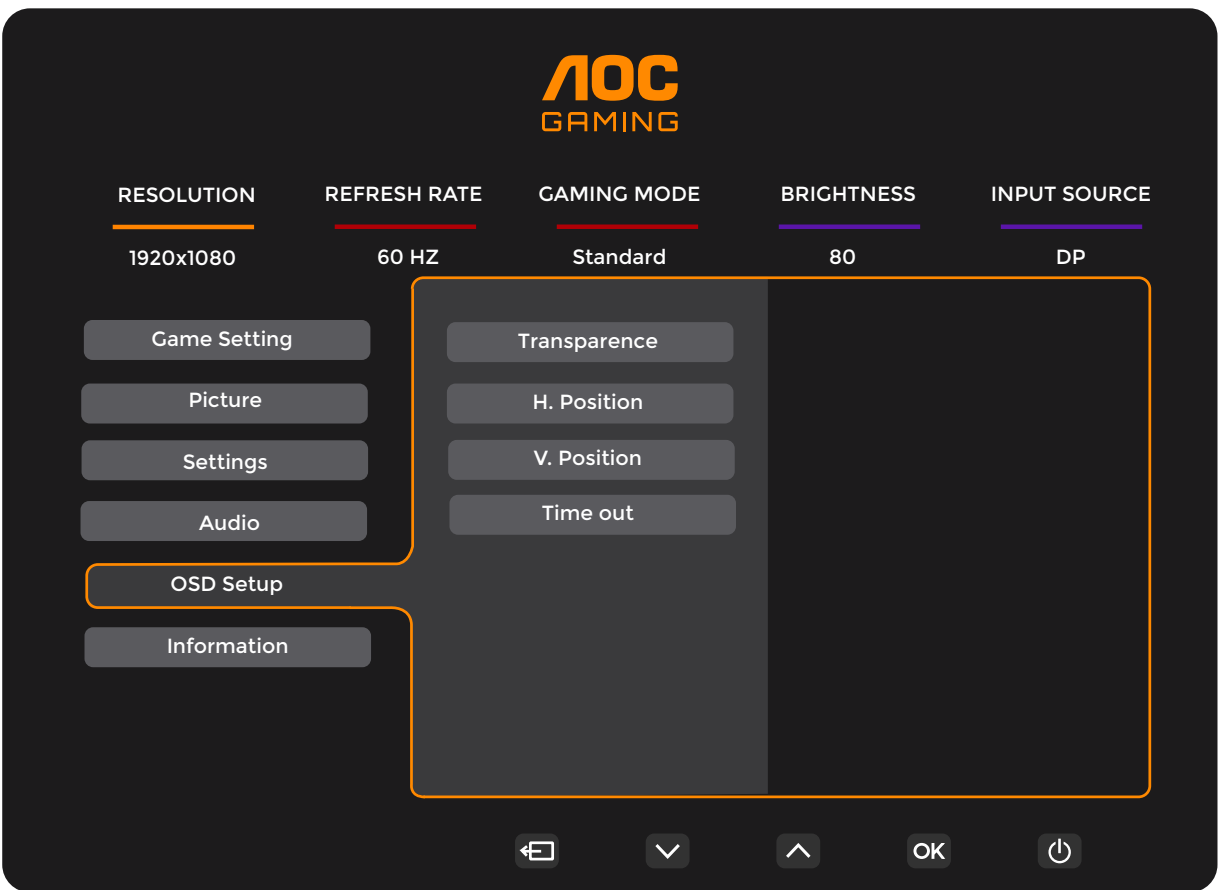

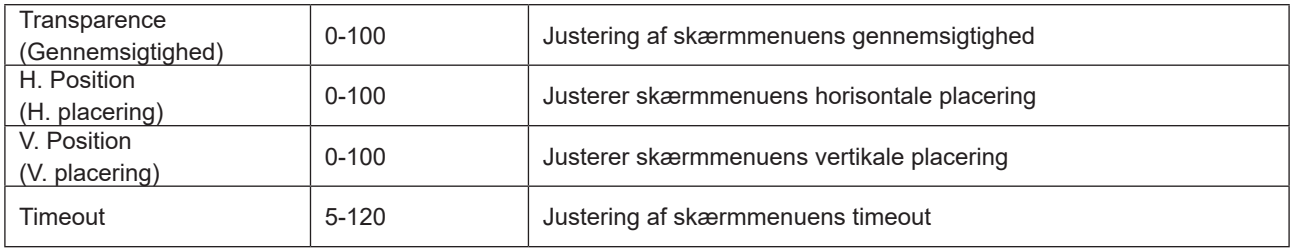

## <span id="page-23-0"></span>**Information(Oplysninger)**

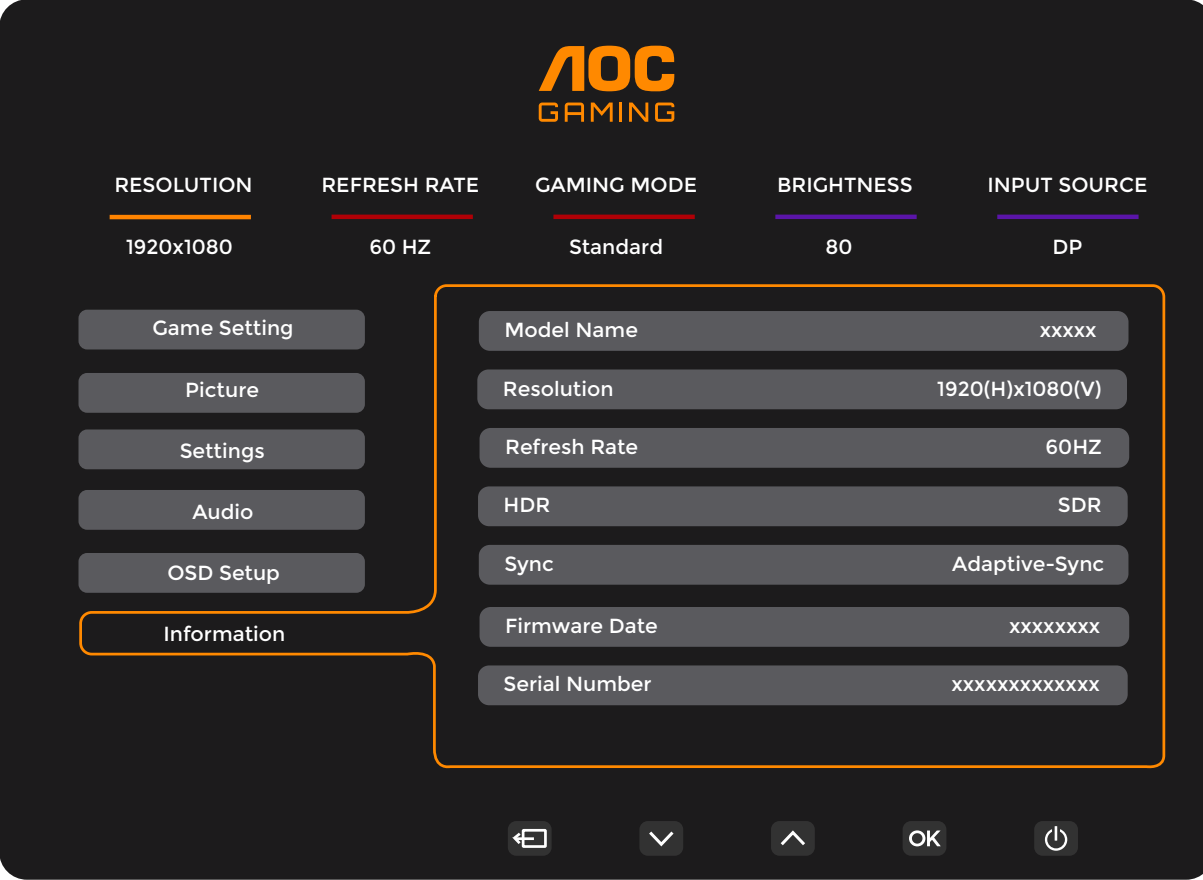

## <span id="page-24-0"></span>**Lysdiodeindikator**

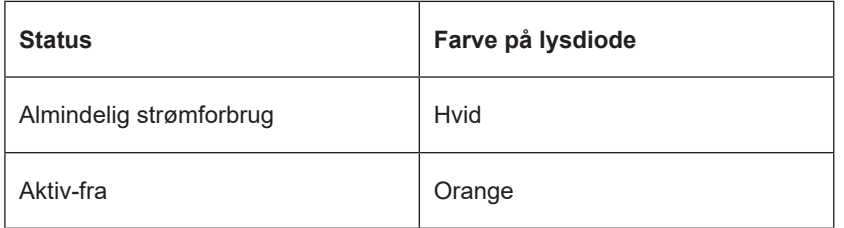

## <span id="page-25-0"></span>**Fejlfinding**

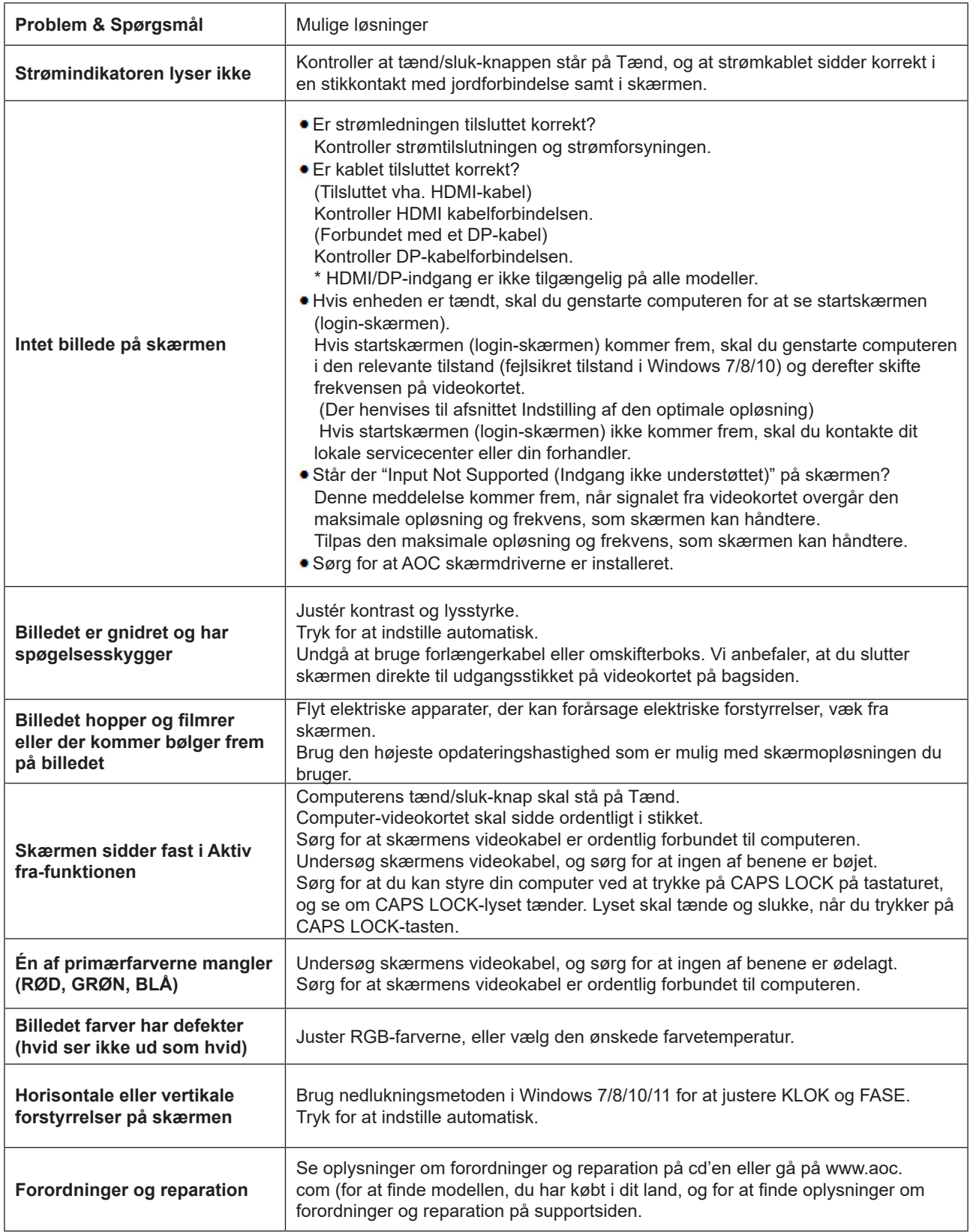

## <span id="page-26-0"></span>**Specifikationer**

## **Generelle specifikationer**

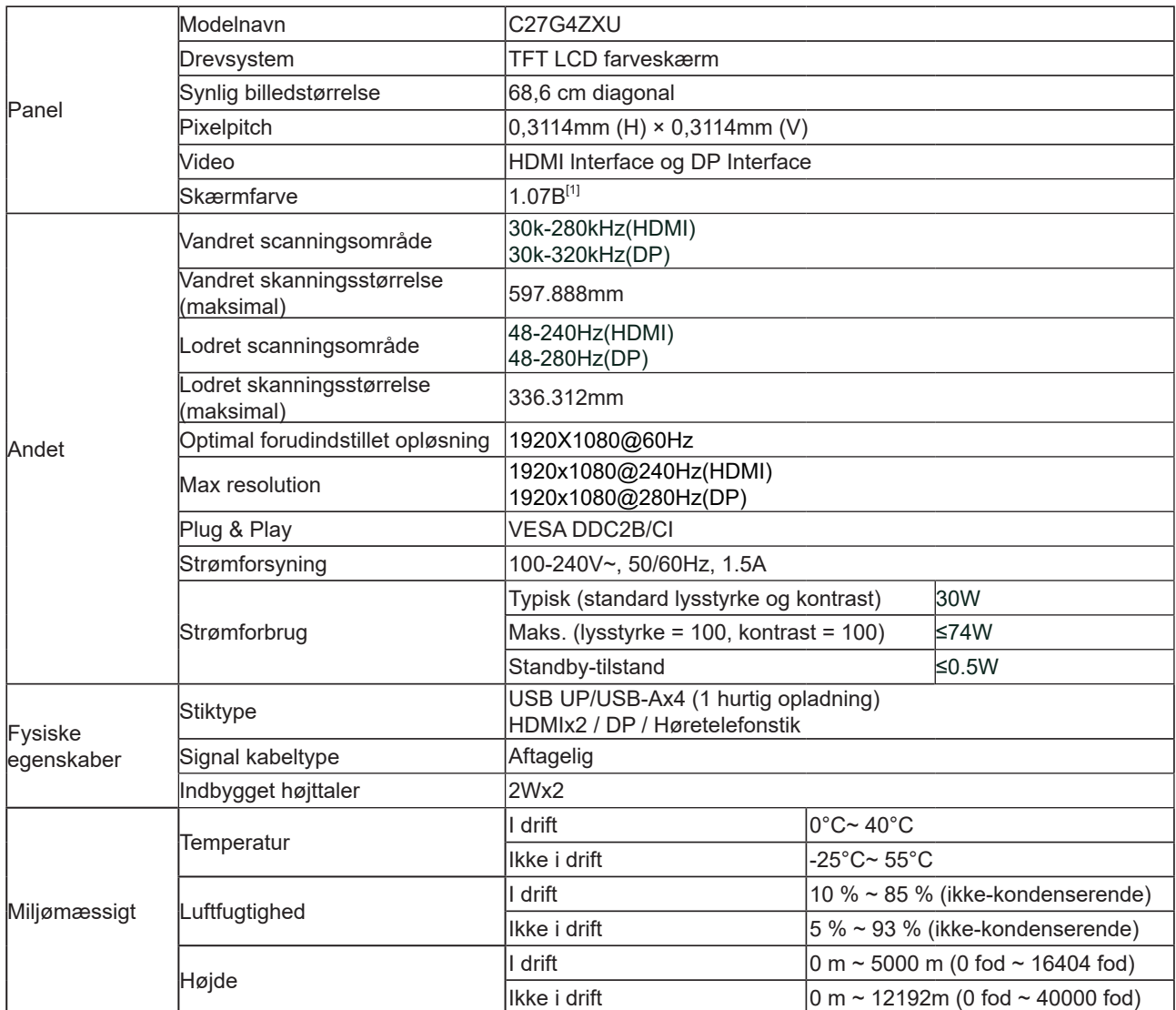

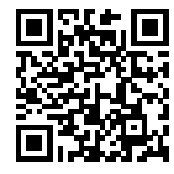

[1] Bemærk: Dette produkt kan højst bruges med 1,07 milliarder skærmfarver, som indstilles på følgende måde (der kan være forskelle, hvis grafikkortets ydeevne er begrænset):

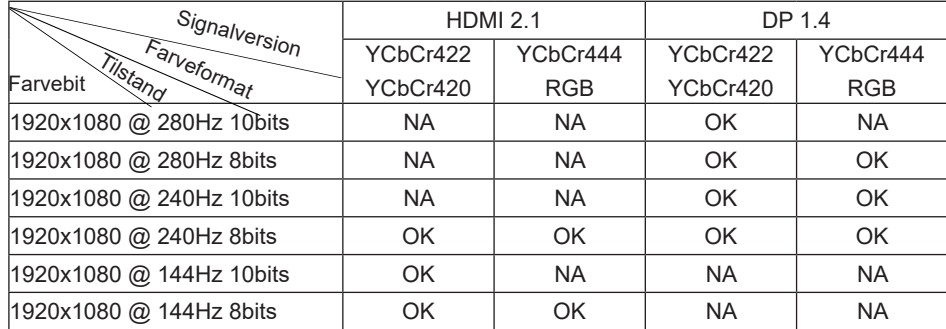

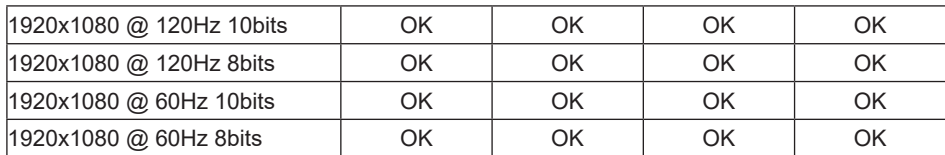

## <span id="page-28-0"></span>**Forudindstillede skærmindstillinger**

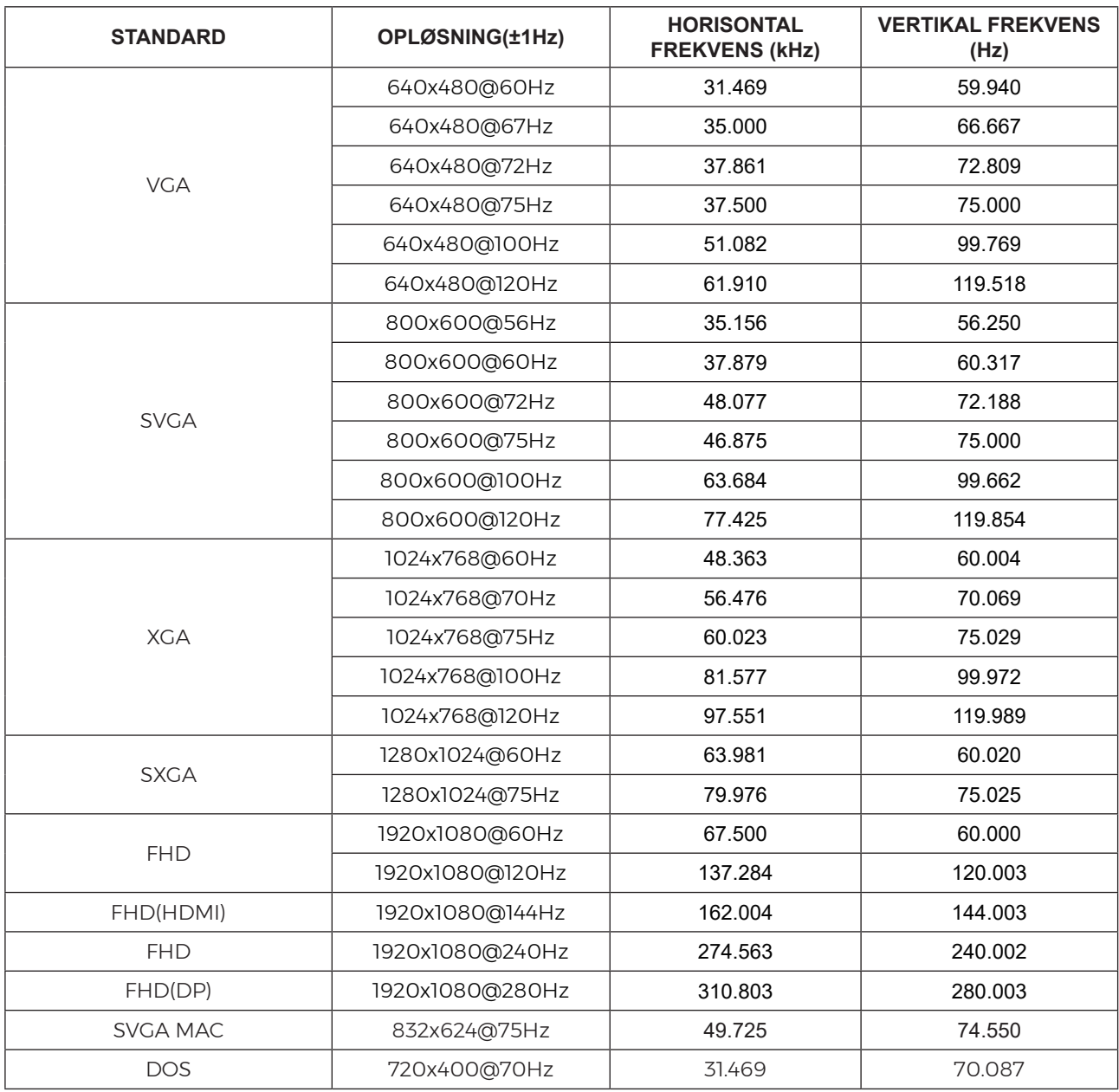

Bemærk: Ifølge VESA-standarden kan der opstå en bestemt fejl (+/-1Hz) ved beregning af opdateringshastigheden (feltfrekvensen) i forskellige operativsystemer og grafikkort. For at forbedre kompatibiliteten er produktets nominelle opdateringshastighed blevet afrundet. Se dit faktiske produkt.

## <span id="page-29-0"></span>**Ben-tildelinger**

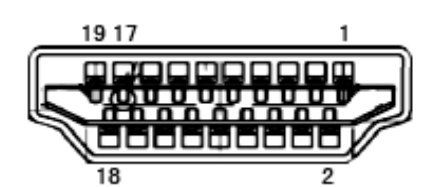

19-ben kabel til farveskærme

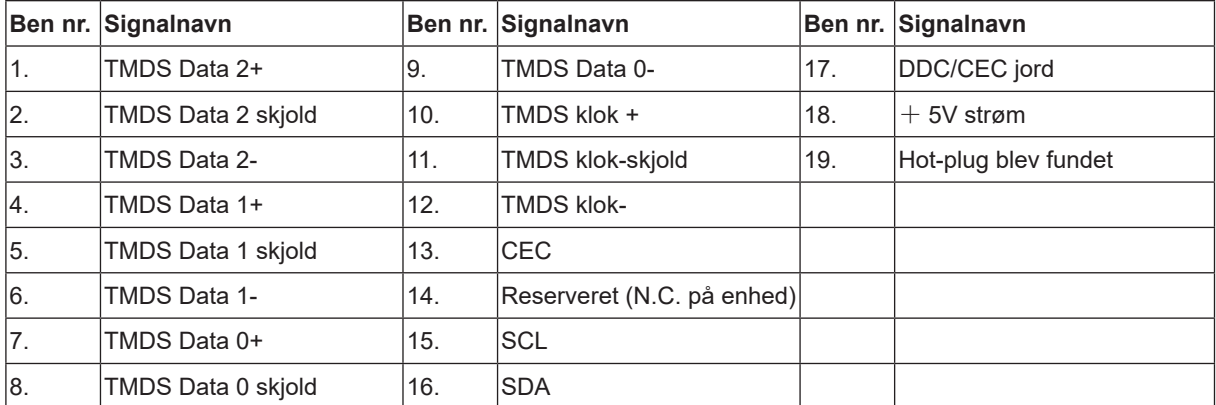

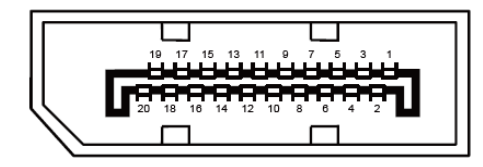

20-ben kabel til farveskærme

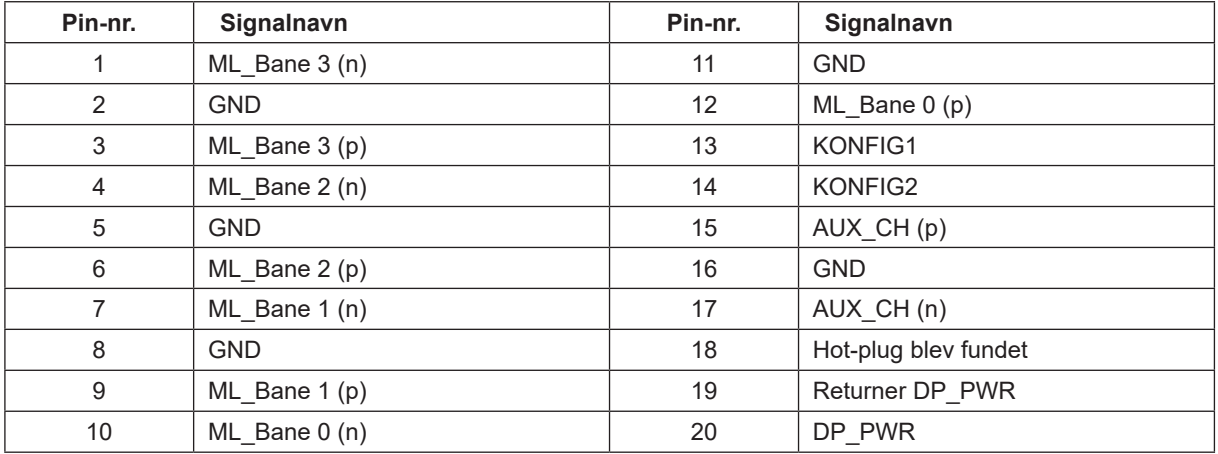

## <span id="page-30-0"></span>**Plug & Play**

#### **Plug & Play DDC2B funktion**

Denne skærm er udstyret med VESA DDC2B-kapaciteter i henhold til VESA DDC STANDARDEN. Dette giver skærmen mulighed for at oplyse værtssystemet om dens identitet og, afhængig af DDC-niveauet, videregive yderligere oplysninger om dens skærmkapaciteter.

DDC2B er en tovejs datakanal, som er baseret på I2C-protokollen. Værten kan anmode om EDID-oplysninger over DDC2B-kanalen.

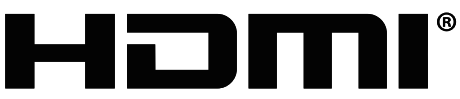

HIGH-DEFINITION MULTIMEDIA INTERFACE